## Simple Crab Landing Report

## **GO TO: [HTTP://ELANDINGST.ALASKA.GOV/ELANDINGS/LOGIN](http://elandingst.alaska.gov/elandings/Login)**

Enter the following user ID and password:

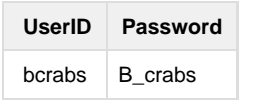

## **From the Reports Menu page, click on the Crab Landing Report button**

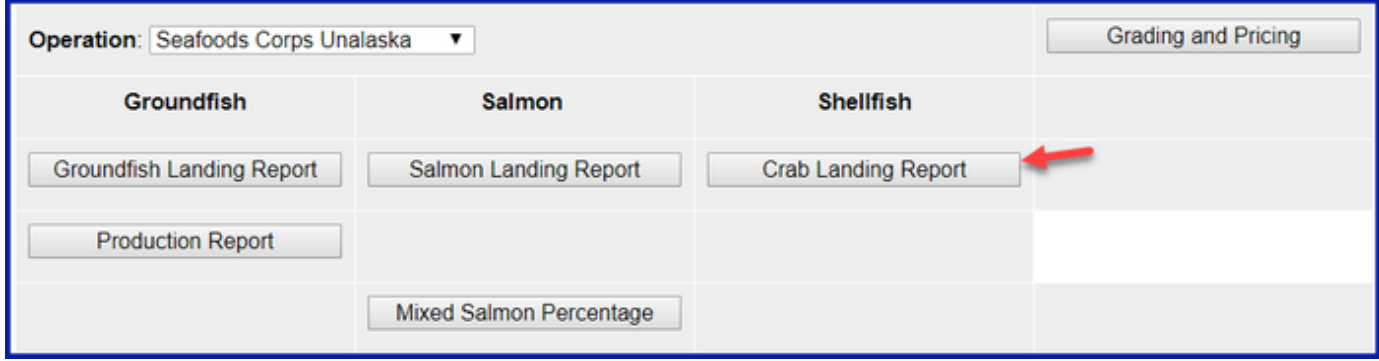

Enter the following vessel information:

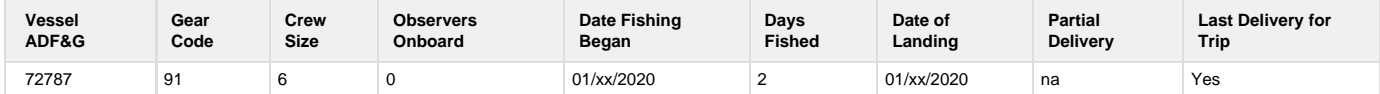

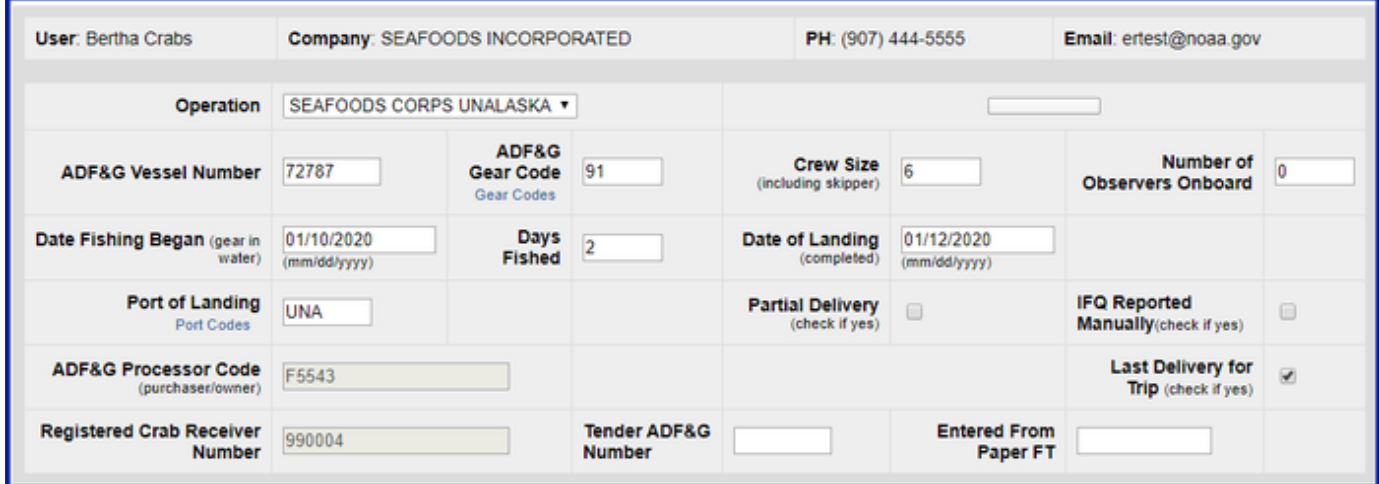

Enter the following permit information:

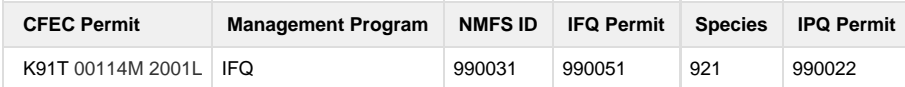

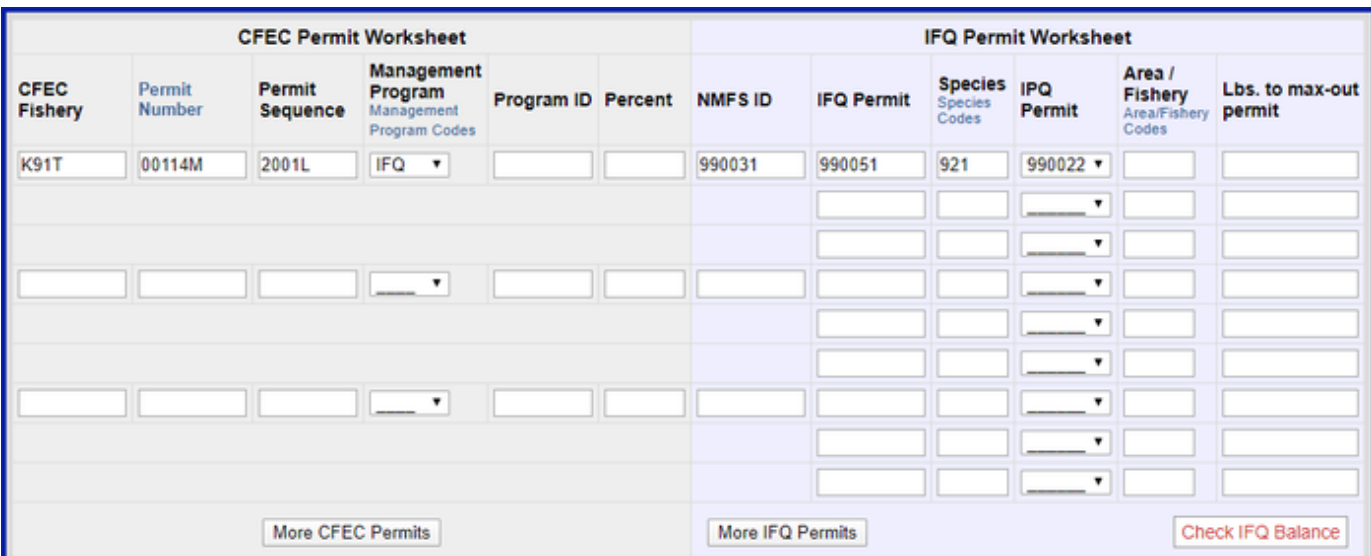

- Enter the stat areas as shown below but break up the percentages as you like.
	- Make sure they add up to 100% and enter your own number of pot lifts and then click on the **Save** button.

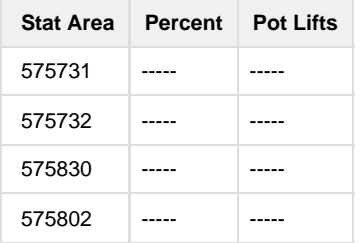

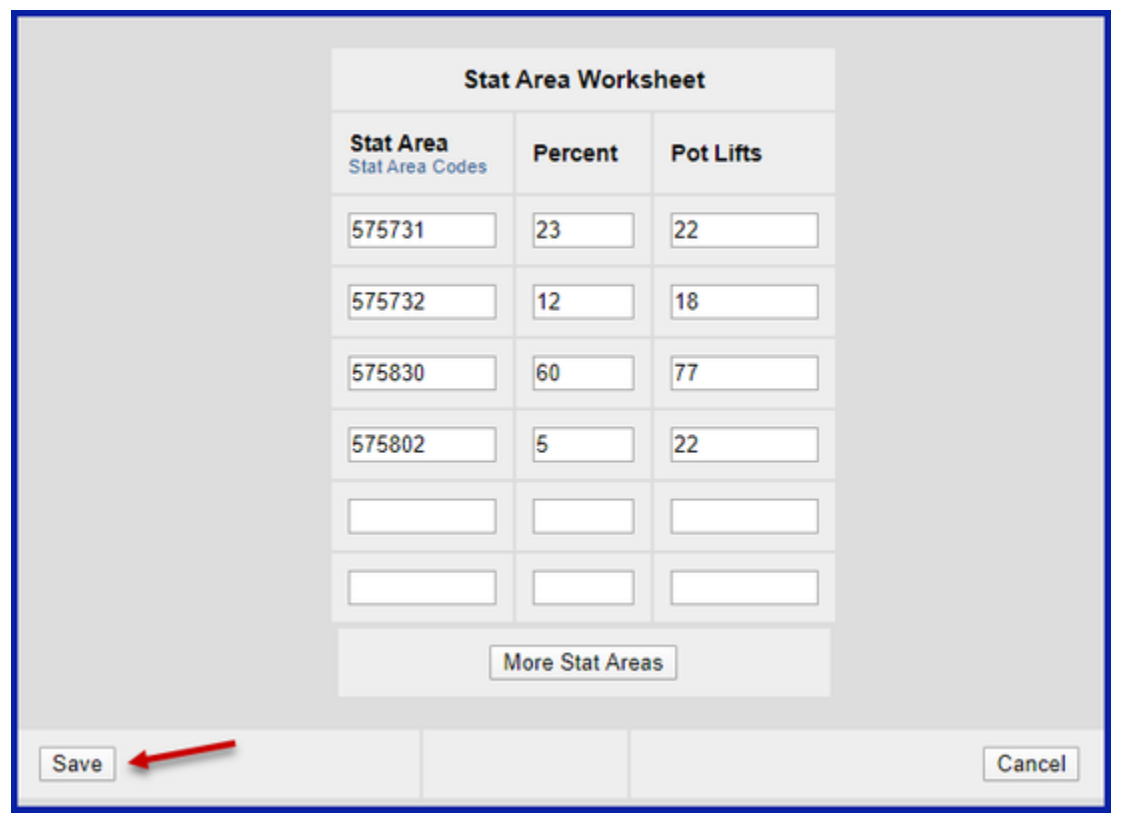

Next, you will be taken to the **Crab Report Display** page where you will need to find and click on the **Add/Edit Itemized Catch** button

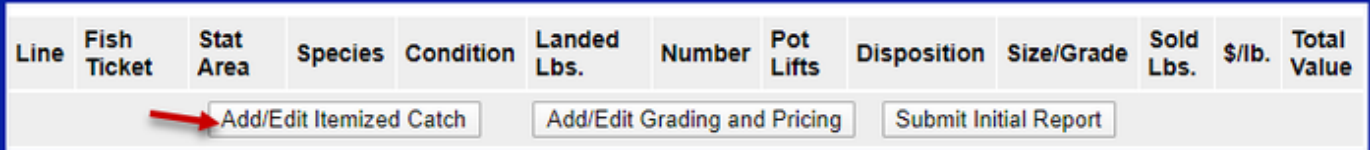

You do not need to select the fish ticket or enter Stat Areas or Pot Lifts for lines 1-3 since you used the stat area worksheet. Enter the catch information below and then click on the **Save** button

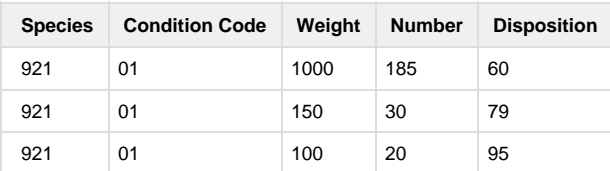

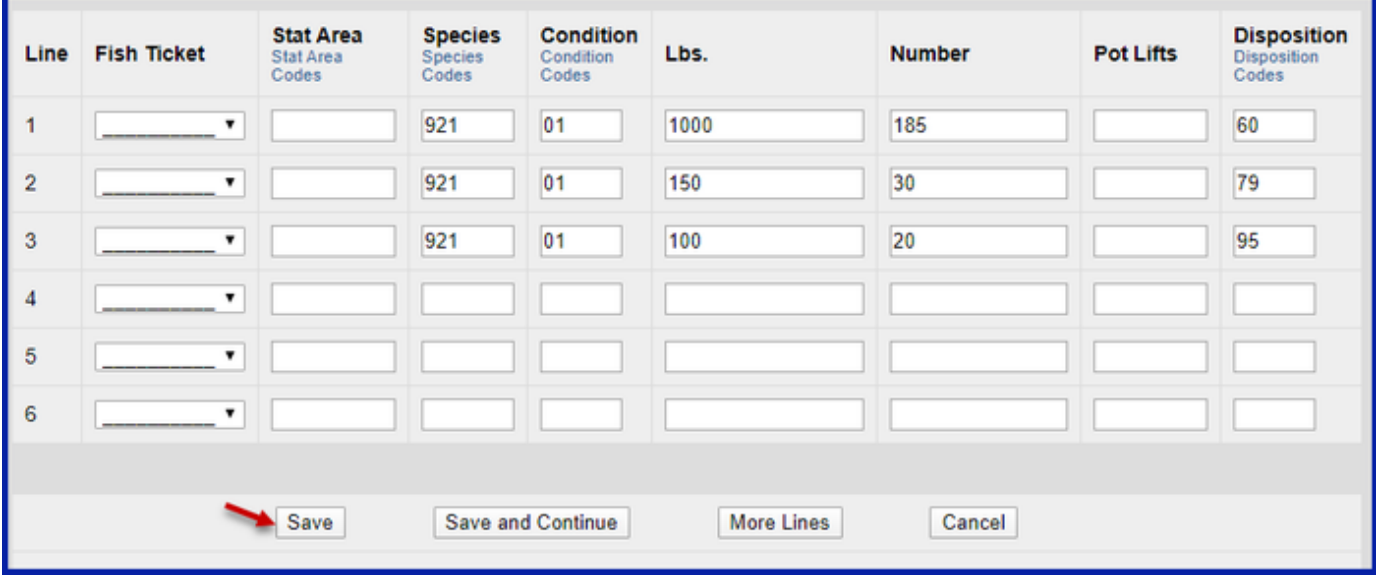

You will be taken back to the Crab Report Display screen.

Click on the **Allocate Permits** button to assign the fish ticket to the catch items.

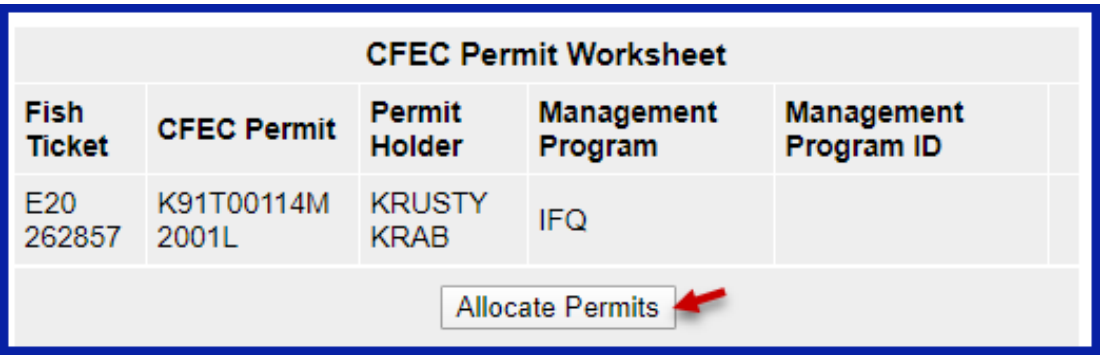

Locate and click on the **Add/Edit Grading and Pricing** button

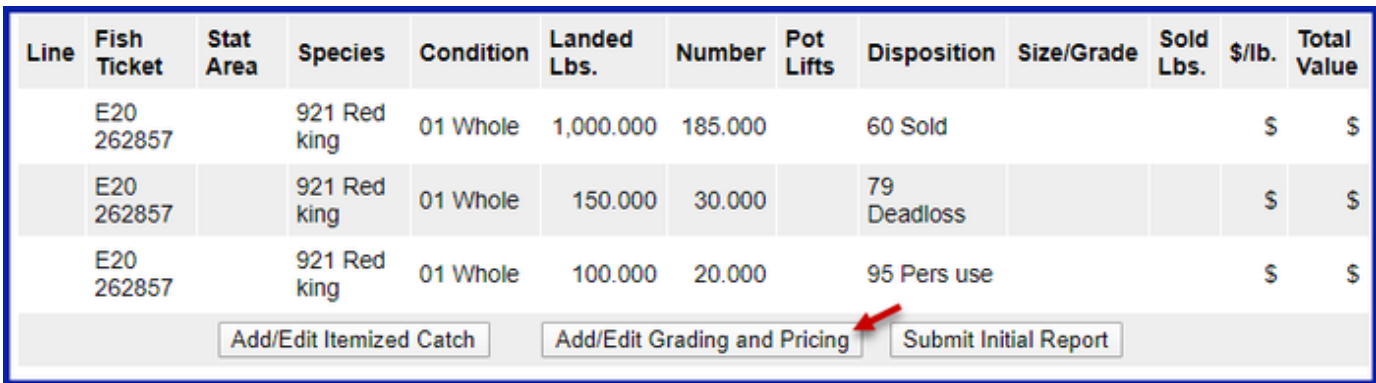

Enter grading and pricing values for 1,000 lbs of crab and click on the **Save** button.

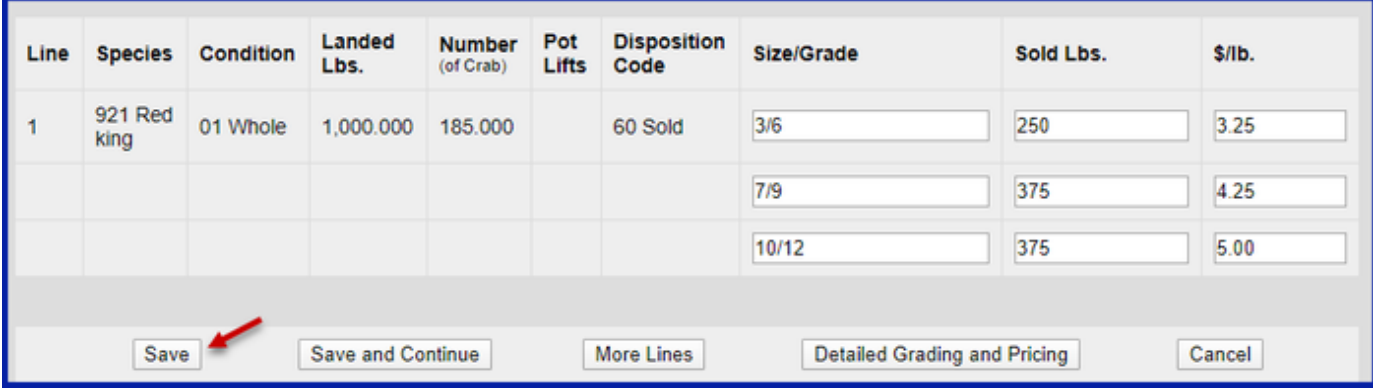

You'll be returned to the Crab Report Display screen where you'll need to click on the **Submit Initial Report** button.

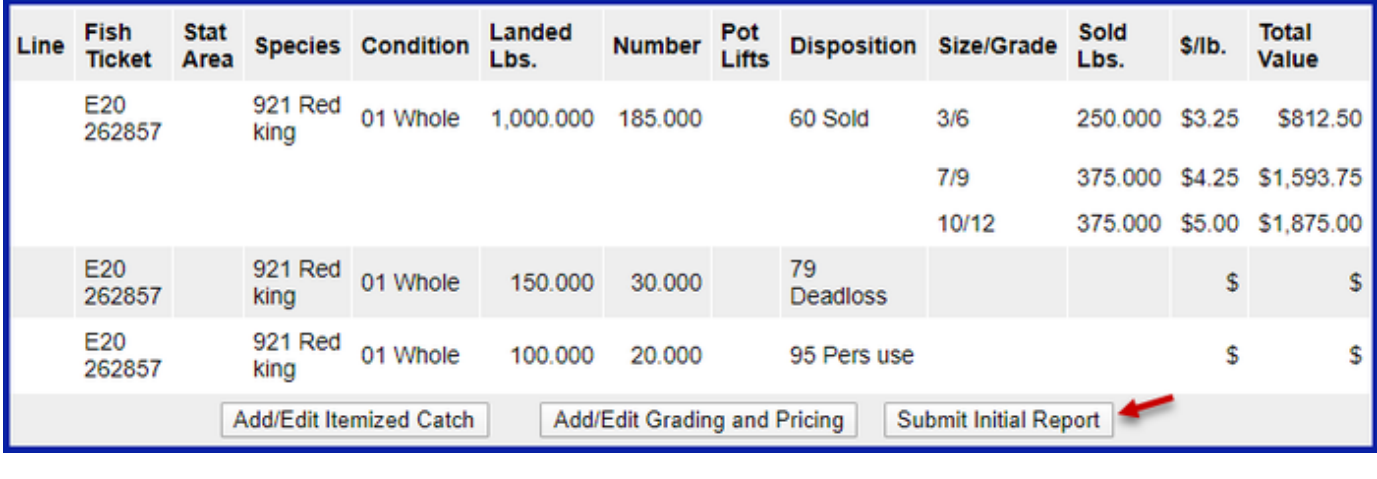

-------------------------------------------------------------------------------------------------------------------------------------------------------------------------------------------------

----------------

The next step is to generate your IFQ report. Scroll to the bottom of the report page and click on the **Generate IFQ Reports** button

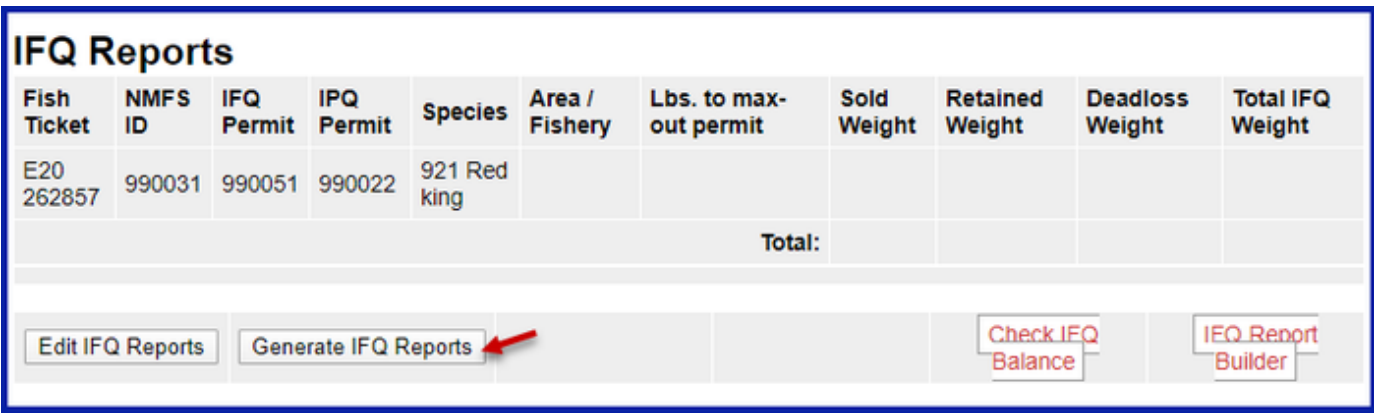

Once you've verified that your pounds and allocations are correct, click on the **Submit IFQ Reports** button.

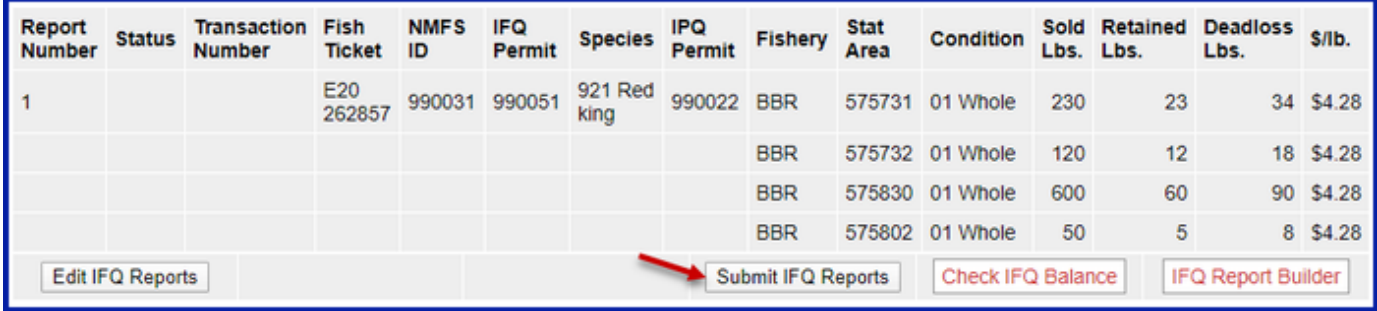

NOTE: In the Training environment, IFQ submissions always redline.

Locate and click on the **Submit Final Report** button.

You're almost done submitting your Crab IFQ Landing Report! Two more steps to go.

1. You will need to click on the **View Receipts to Print button** for your landing receipt

| Report<br><b>Number</b>    | <b>Status</b>                  | <b>Transaction Fish</b><br><b>Number</b> | <b>Ticket</b> | <b>NMFS</b><br>ID | IFQ<br>Permit | <b>Species</b>             |  | IPQ Fishery Stat<br>Permit Fishery Area | Condition         | Lbs. Lbs. |    | Sold Retained Deadloss \$/lb.<br>Lbs. |           |
|----------------------------|--------------------------------|------------------------------------------|---------------|-------------------|---------------|----------------------------|--|-----------------------------------------|-------------------|-----------|----|---------------------------------------|-----------|
|                            | Contact<br><b>NMFS</b><br>Enf. | 178382                                   | E20<br>262857 |                   | 990031 990051 | 921 Red 990022 BBR<br>king |  |                                         | 575731 01 Whole   | 230       | 23 |                                       | 34 \$4.28 |
|                            |                                |                                          |               |                   |               |                            |  | <b>BBR</b>                              | 575732 01 Whole   | 120       | 12 |                                       | 18 \$4.28 |
|                            |                                |                                          |               |                   |               |                            |  | <b>BBR</b>                              | 575830 01 Whole   | 600       | 60 |                                       | 90 \$4.28 |
|                            |                                |                                          |               |                   |               |                            |  | <b>BBR</b>                              | 575802 01 Whole   | 50        | 5  |                                       | 8 \$4.28  |
| View Receipts to<br>"Print |                                |                                          |               |                   |               |                            |  |                                         | Check IFQ Balance |           |    |                                       |           |

2. Locate and click on the fish ticket in blue text

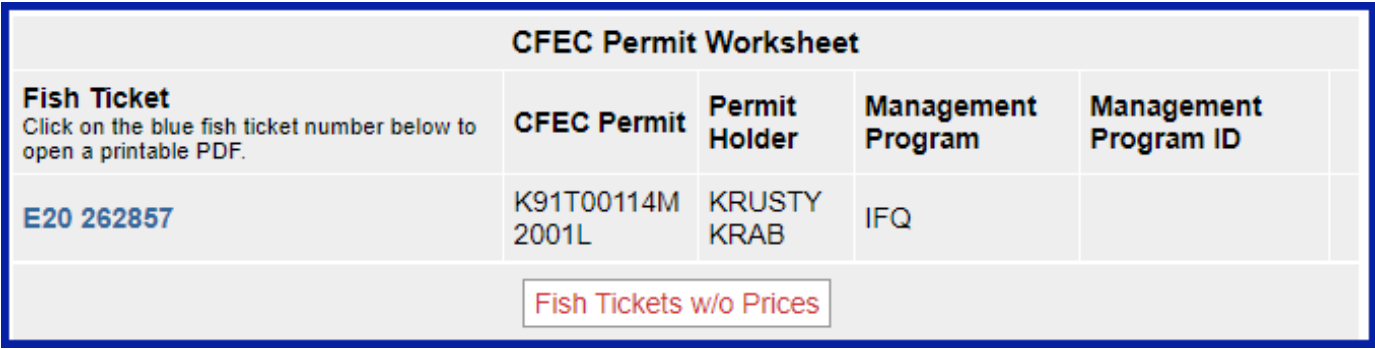

You have successfully submitted a crab IFQ landing report.

[Simple Crab Landing Report.docx](https://elandings.atlassian.net/wiki/download/attachments/8817059/Simple%20Crab%20Landing%20Report.docx?version=2&modificationDate=1517607505152&cacheVersion=1&api=v2)